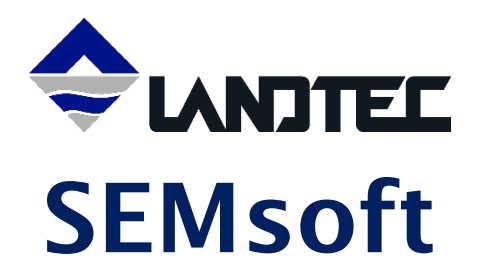

# SEM5000 Software

OPERATING MANUAL

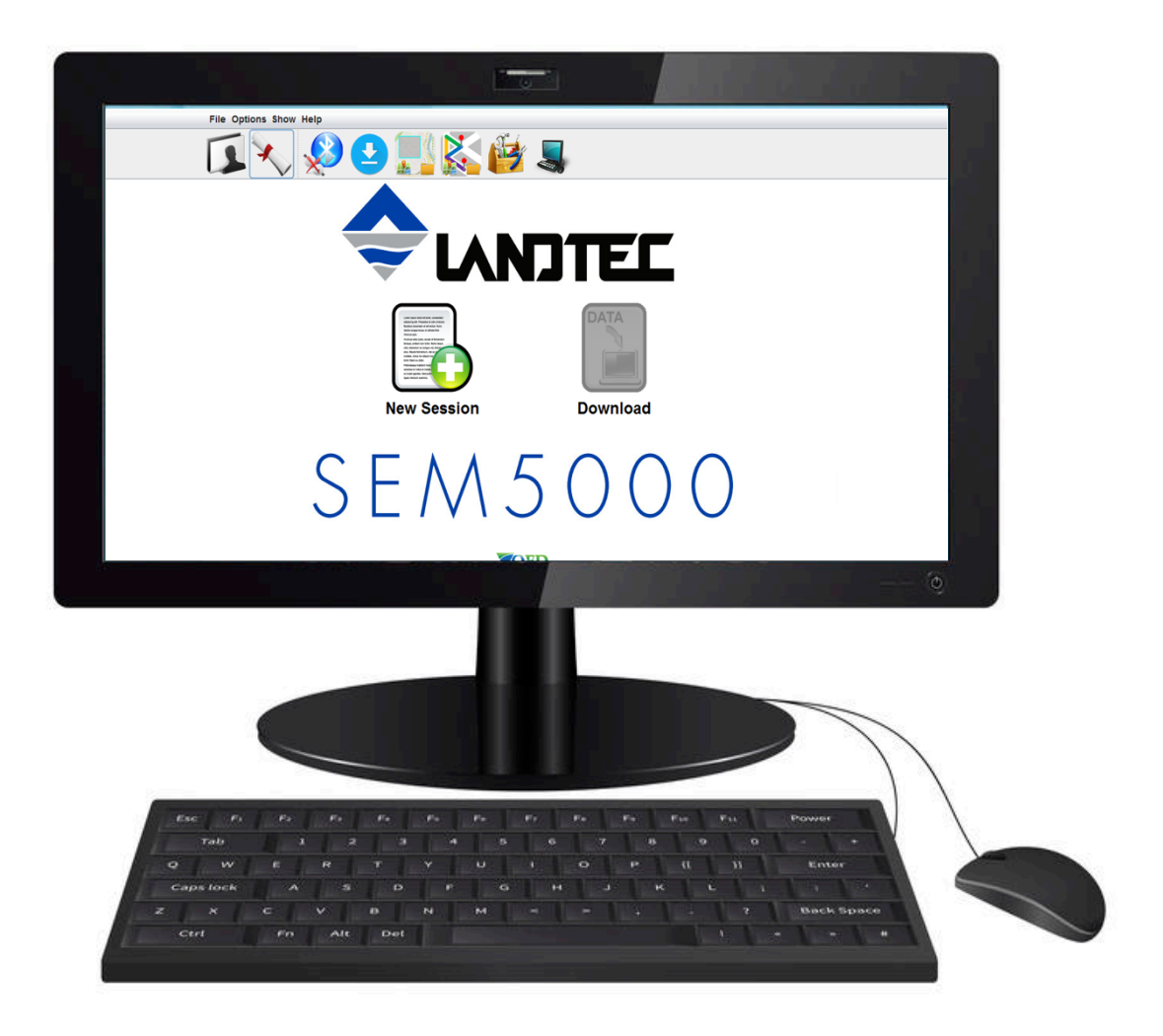

# **TABLE OF CONTENTS**

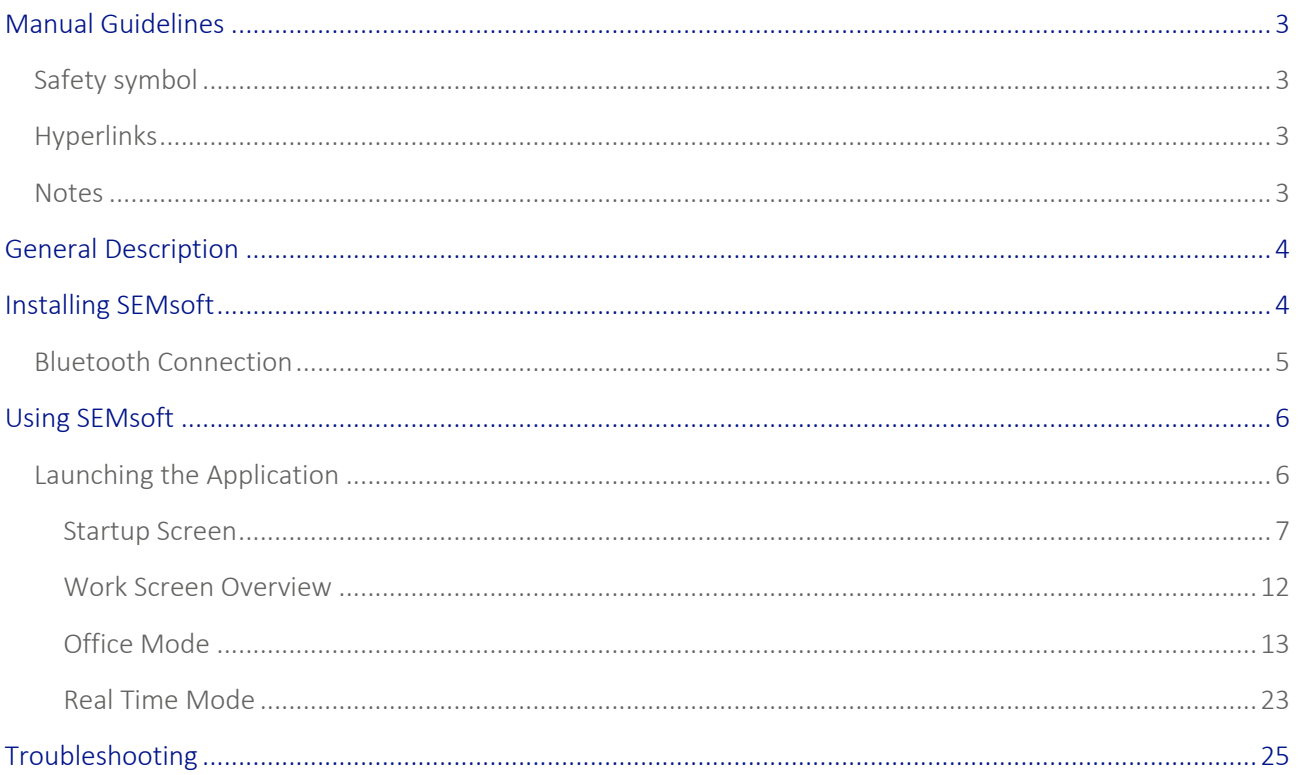

### MANUAL GUIDELINES

Safety symbol

Information in this manual that may affect the safety of users and others is in the following format:

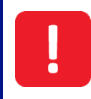

Information in this manual that may affect the safety of users and others will be placed in a box identical to this one.

Failure to follow this information may result in physical injury that in some cases could be fatal, cause damage to the equipment or to the environment, or invalidate the certification of the equipment.

Hyperlinks

Hyperlinks to websites or email addresses are in the following format:

www.qedenv.com

Notes

Important/useful information and instructions are shown clearly throughout the manual in a note format. For example:

Note: For further information please contact Technical Support at QED at (800) 968-2026 or email landtec\_support@qedenv.com.

#### GENERAL DESCRIPTION

Software for the management and monitoring of the landfill areas, with OSM (Open Start Map) cartography integrated.

This software for the monitoring can be used in real time or for data download, with the instrument SEM5000. The software can also be used in Office mode (disconnected from the instrument), to control the work, for the export or to print the report.

It also allows the integration of shape files containing the landfill areas and the control points, to work fast and efficiently.

The data can be exported in several formats: .shp (Shape), .csv (Excel) and .kml (Google Earth).

NOTE: The photos shown in this manual are indicative.

#### INSTALLING SEMSOFT

To install SEMsoft, double click on the file "installer.exe" and follow the instructions.

#### License Agreement

Choose "I Agree" to accept the conditions and then click "Next" to continue the installation.

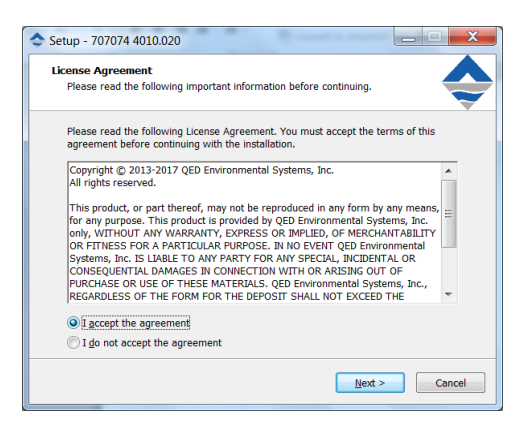

#### Install Location

This screen displays the destination location for the software folder. Click "Install" to continue the installation.

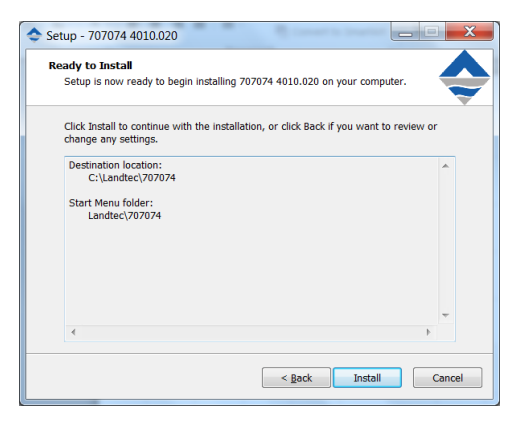

#### Installation completed

Once the installation is finished, the confirmation window will appear. Click "Finish" to complete the installation.

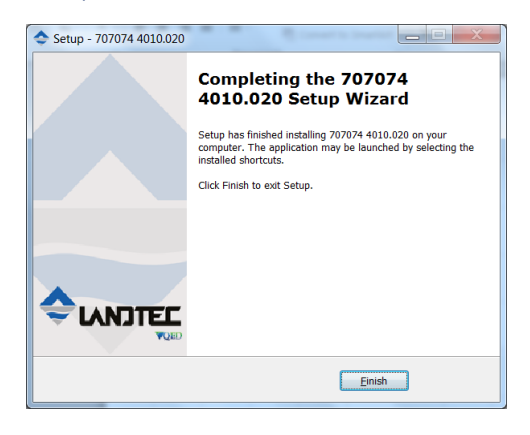

NOTE: SEMsoft will create all of the necessary storage folders on your PC upon initial installation.

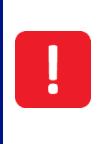

DO NOT change the names of the storage folders created by SEMsoft. Doing so will result in an incompatability with future SEMsoft versions and will not allow you to update the software.

#### Bluetooth Connection

Activate the Bluetooth on your PC and make sure that the PC find the instrument. Associate the two devices and enter the PIN 1-2-3-4

If you continue having problems connecting Bluetooth, follow the procedures in the following link.

These procedures are for standard drivers. In case you have another type of driver, check on the manufacturer's website.

Windows 7 https://support.microsoft.com/en-us/help/15290/windows-connect-bluetooth-device

windows 8.1 https://support.microsoft.com/en-us/help/15290/windows-connect-bluetooth-device

windows 10

https://support.microsoft.com/en-us/help/17156/windows-10-connect-to-bluetooth-devices

USING SEMSOFT

#### Launching the Application

Install the SEMsoft software, provided on the flash drive with your SEM5000, on your PC, (see Appendix I). Once installed, the application will open.

The installer will automatically create a shortcut on your desktop that can be used to launch the application in the future.

Once the application is launched, a splash screen will appear with:

- The LANDTEC logo
- Software version

The application requires a user name and password. When you

start the application for the first time, enter your desired user name and password in the corresponding fields.

Check "Always connect with this user" to connect automatically on further starts.

Click "Login". Your user name and password will be saved automatically.

See Appendix D for more information.

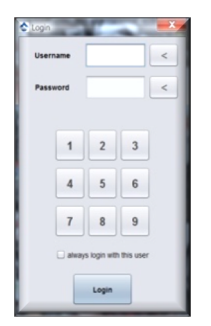

NOTE: User names and passwords are case sensitive.

The program will search for all the available com ports on the PC.

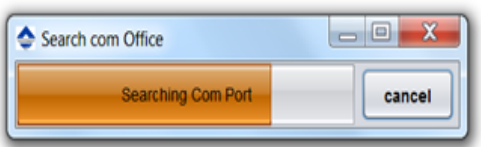

If you have the SEM5000 activated and have already paired the instrument with your PC, the software will recognize the instrument and display the instrument serial number.

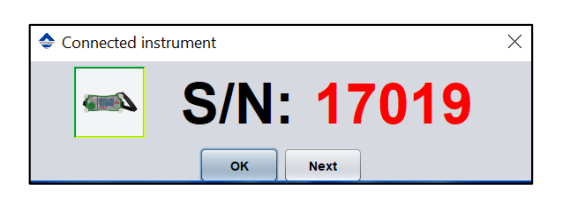

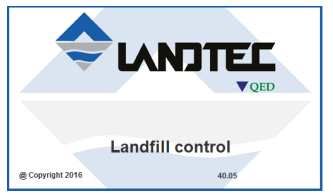

Click "Okay" and the software will connect to the instrument and continue to the main screen

NOTE: In order to retrieve data from the instrument, it must be active and connected to a PC containing the associated license.

NOTE: If there are two or more instruments connected, SEMsoft will display the serial number for each unit, one at a time. Click the "Next" button until you locate the desired instrument and then click "Okay".

If the program does not detect an instrument, the message "Com Port not found" will appear and the program will start in Office mode, (SEM5000 not connected or active).

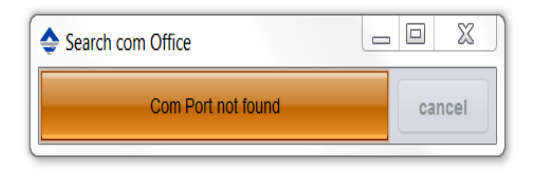

NOTE: Office mode allows you to view and work with previously downloaded data. It will not display any data from the SEM5000 that has not yet been downloaded.

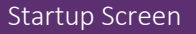

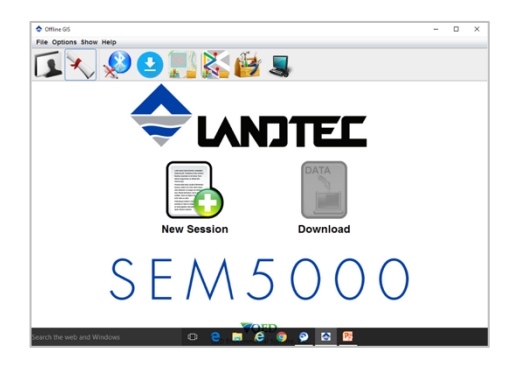

The Startup splash screen will display a toolbar and an active button to start a new session. Clicking "New Session" will allow you to view and work with previously downloaded data.

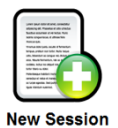

NOTE: If your SEM5000 is connected and has data in its memory, the "Data Download" button will be active on the splash screen. It will also indicate the next recommended factory calibration date for the instrument.

#### Downloading Data

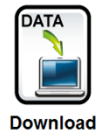

To download data from the SEM5000:

- Connect the SEM5000 to your PC. It can be connected via Bluetooth or you can connect directly by using the USB cable
- The Bluetooth for the SEM5000 is always active when the device is ON and will attempt to connect to your PC. You may need to open Bluetooth on your PC and pair the device before SEM soft will recognize it
- Click the "Download" icon on the main screen.
- Fill out the requested information in the window that appears and then click the "Download" button.

NOTE: To download data using the USB cable, plug the battery charger into the 9-pin connector of the SEM5000 battery, plug the USB cable into the battery charger, (USB1), and then plug the other end of the USB cable into your PC.

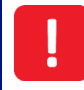

DO NOT plug the battery charger into an electrical supply during download.

#### Startup Screen Toolbar

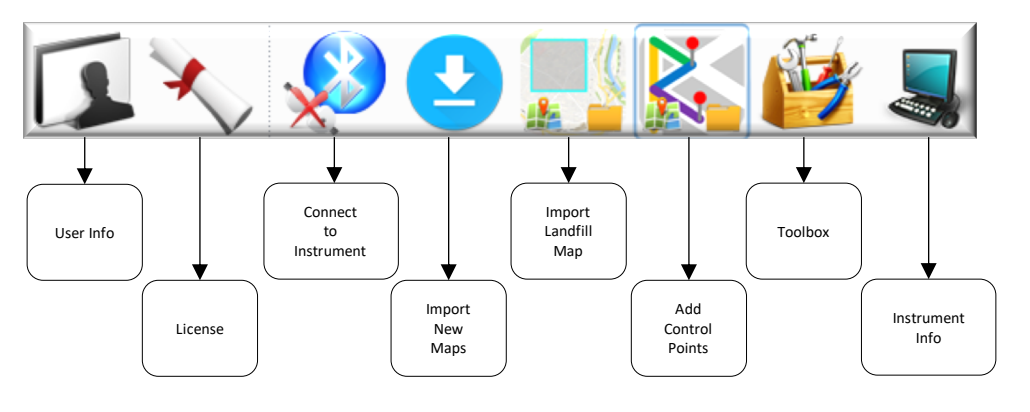

#### User Info

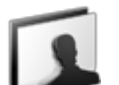

The "User Info" icon allows you to insert/modify personal information.

There are two types of users: the "Administrator " and the "User".

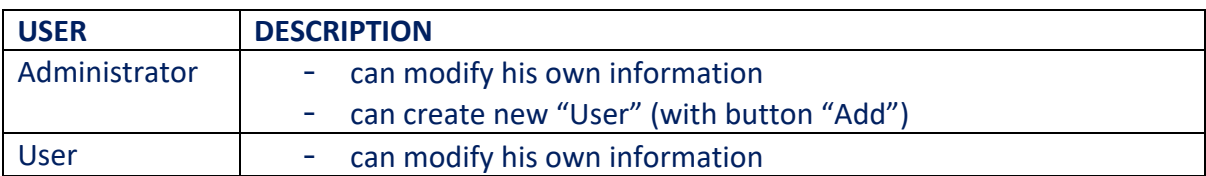

### License

In order to use the SEMsoft software and associate it with your SEM5000.

- Click the "License" icon on the tool bar to open your file browser
- Select the license provided by QED at the time of purchase of the SEM5000
- Click "Open"
- The license will be imported into the software

Once the license has been added, restart the software and connect the instrument to your PC. Once everything has connected properly, the phrase "LICENSE OK" will appear in the lower, right-hand corner of the screen.

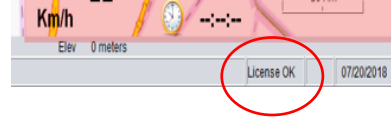

#### Connect to Instrument

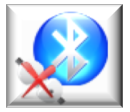

This button allows you to connect to paired instrument after Office mode has been launched.

#### Import New Maps

When you open the program for the first time, it has NO maps to be displayed. Without geopgrahic maps, the software cannot associate any of the scan data as it is saved by GPS location.

Maps must be downloaded from mapsforge.org. To download a map, click the "Import New Maps" icon.

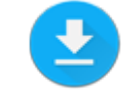

It opens:

The mapsforge.org web site, where you can download the desired map(s) and the Workspace Map OSM folder in which the map(s) will be saved when downloaded.

NOTE: You will be directed to the Version 4, (v4), folder on the Mapdforge website. This is the version that is compatible with SEMsoft.

NOTE: When downloading and saving maps, be sure that they save to the OSM folder located inside the Workspace folder.

After downloading your desired map(s), you must clear the cache.

Click the Toolbox icon on the toolbar and click the "Cache" button at the bottom of the popup window.

The software will ask if you want to clear the contents of the cache. Click "Yes" Restart SEMsoft

#### Import Landfill Map

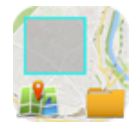

This button allows you to import files of landfill site maps.

To import a landfill area:

• Click the "Import Landfill Map" icon in the Intro screen toolbar.

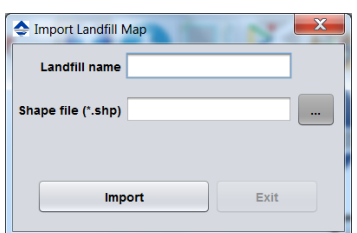

- Fill in the requested information
- Click the "Browse" button to locate the .shp file that you wish to import
- Select your file
- Click "Import"

NOTE: Imported landfill maps must be in .shp file format and contain a complete geometrical boundry of the landfill.

NOTE: For imported maps to be displayed, you must clear the cache and restart the software.

#### Add Control Points

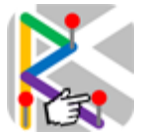

This button allows you to import any control points, (previously created points of interest within a landfill boundry).

- Click the "Add Control Points" button
- Choose landfill from dropdown list
- Click "Browse" button to select your control points .shp file
- Click "Import"

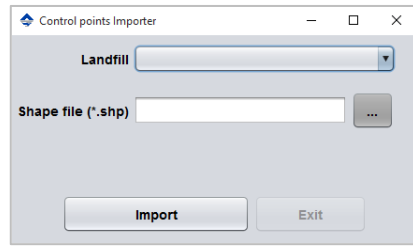

NOTE: Control points imported in this manner must be in a .shp file format.

NOTE: For imported control points maps to be displayed, you must clear the cache and restart the software.

 $\times$ 

# Operating Manual

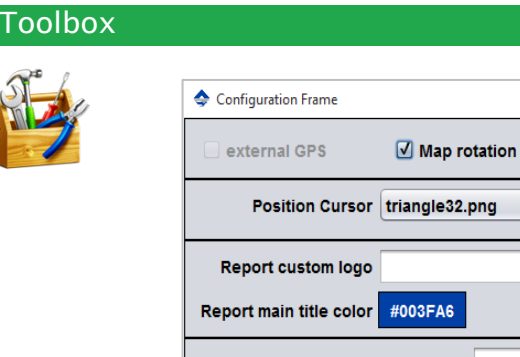

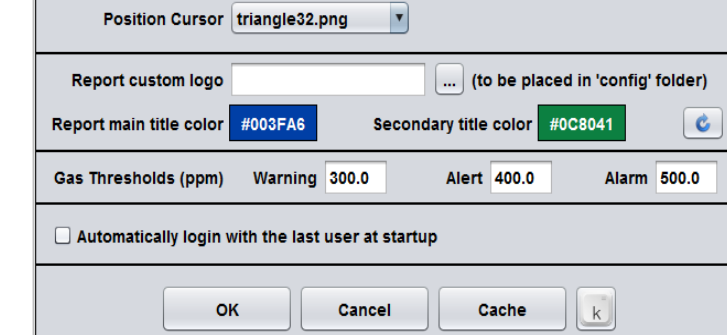

The Toolbox allows you to:

- Turn Map Rotation ON or OFF
	- o Recommended for slow speed scanning
- Change the GPS position cursor
- Import your company's custom logo for use on SEM reports
- Customize your Gas Threshold levels
	- o These levels relate to the color-coded GPS points
- Choose to log you in automatically on startup
- Clear the Cache

#### Instrument Info

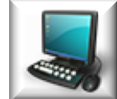

The Instrument Info icon will display information related to the current type of connection.

If you do not have a SEM5000 connected, the icon will appear as a PC and the display will advise that no instrument is connected and that you are currently working in Office mode. Instrument Information  $\times$ 

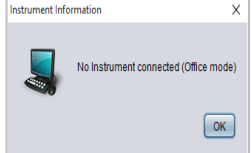

If you are connected to an instrument, the icon will appear as the SEM5000 and the display will advise the serial number of the instrument(s).

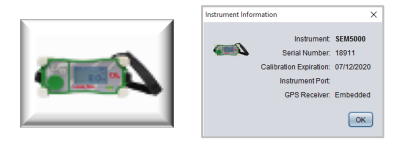

Work Screen Overview

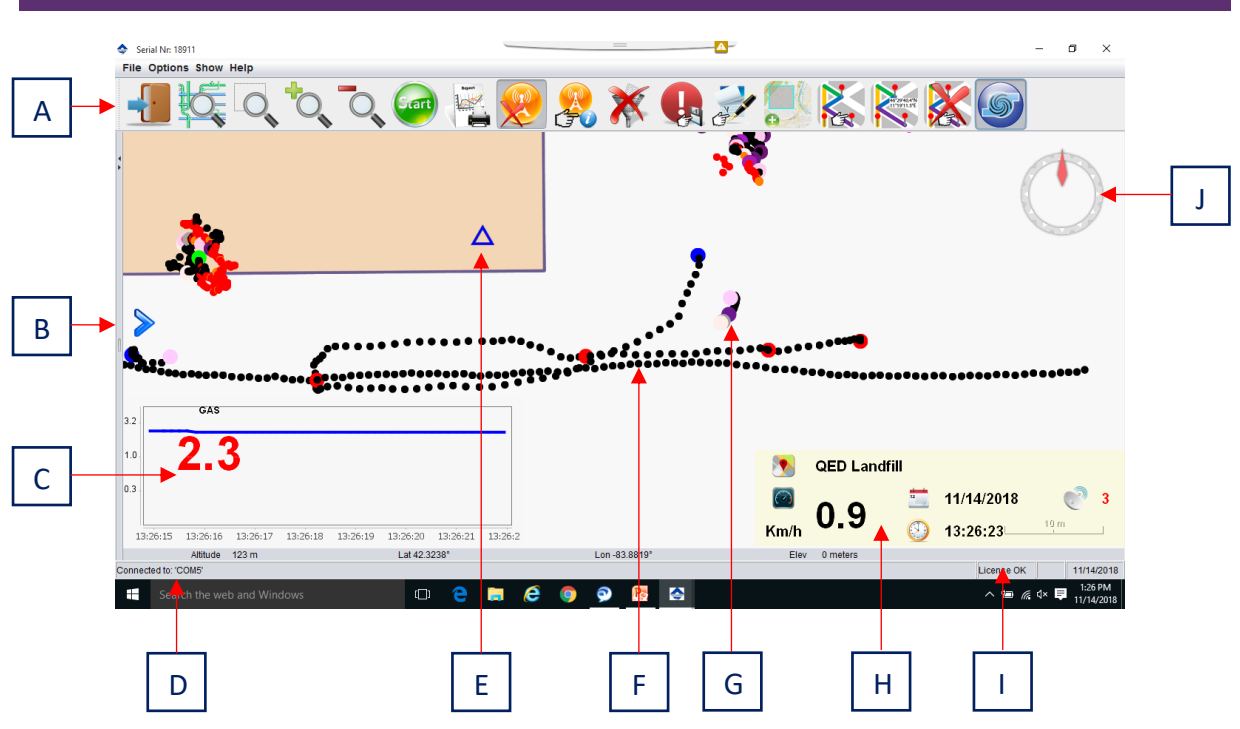

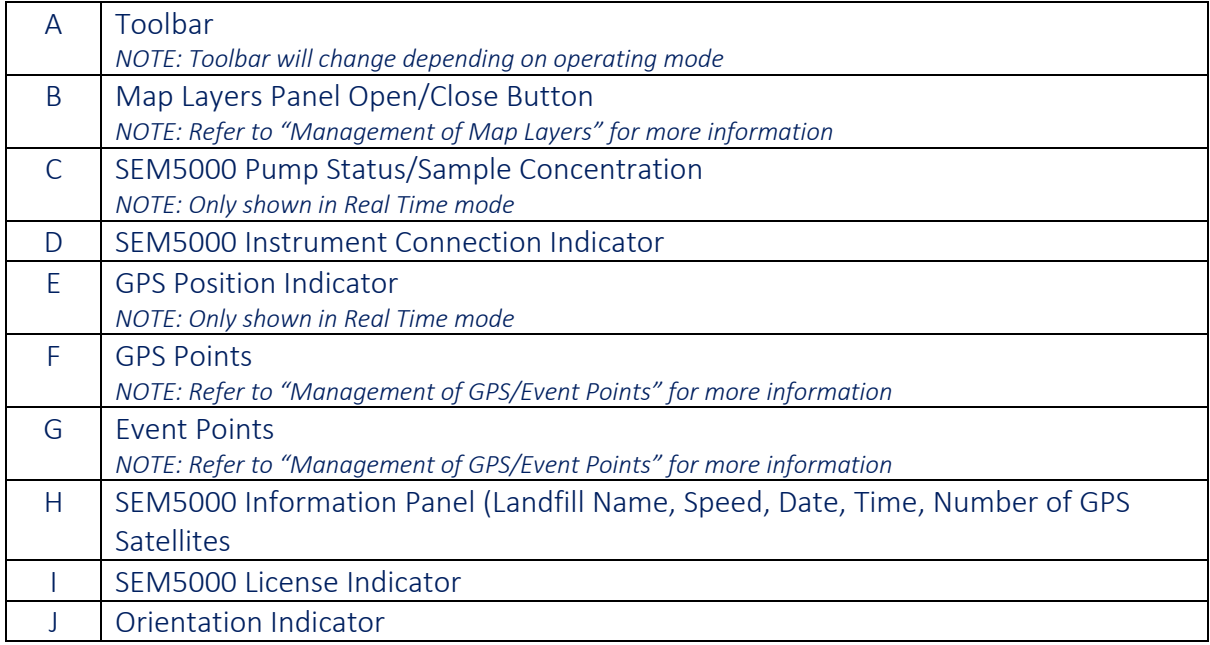

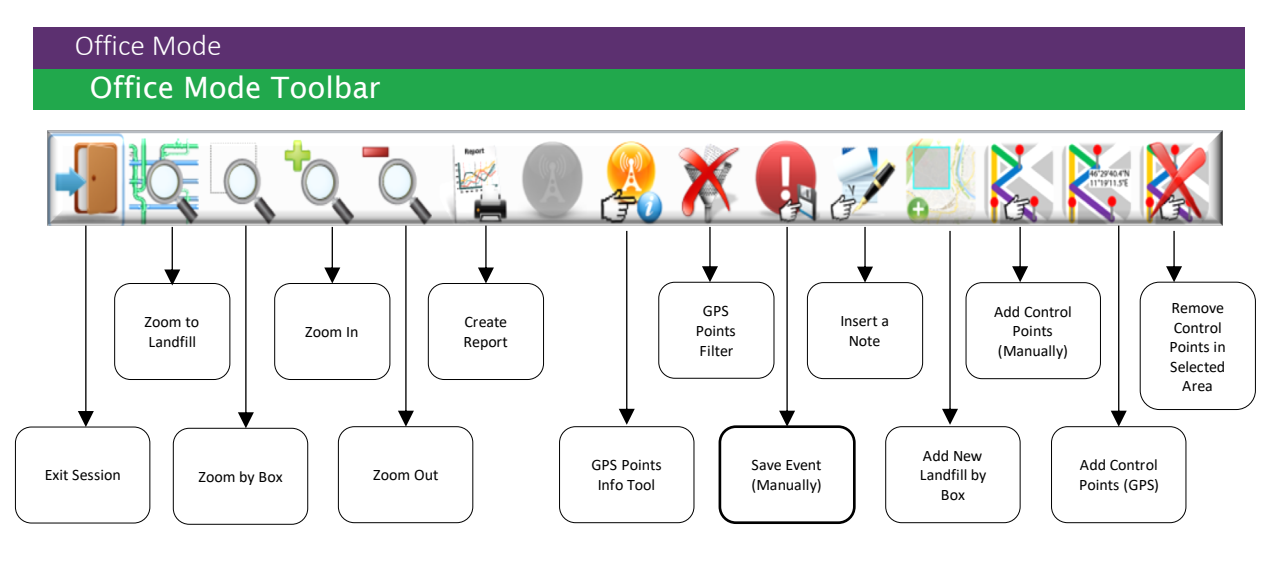

#### Exit Session

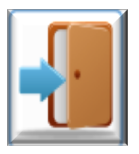

This button allows you to exit your current session and returns you to the Startup screen.

#### Zoom to Landfill

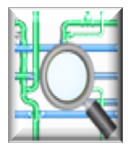

This button allows you to zoom to any landfill site that you have previously uploaded or created in SEMsoft.

- Click the "Zoom to Landfill" icon on the toolbar
- Click the drop-down menu in the window
- Choose your landfill
- Click "Zoom"

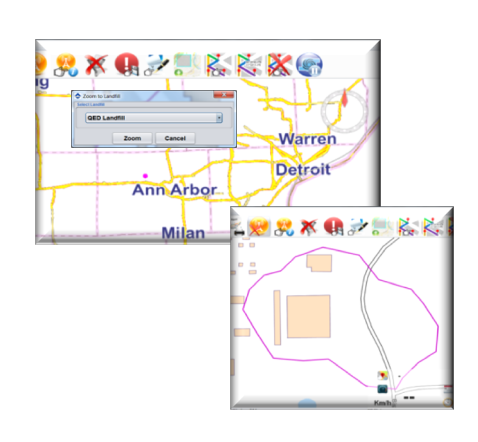

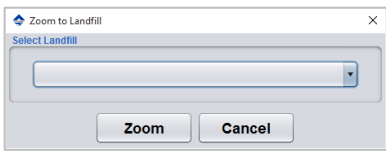

#### Zoom by Box

This button allows you to zoom in to any point on the map.

- Click the "Zoom by Box" icon on the toolbar
- Click and drag over desired location
- Release and the software will enlarge highlighted section

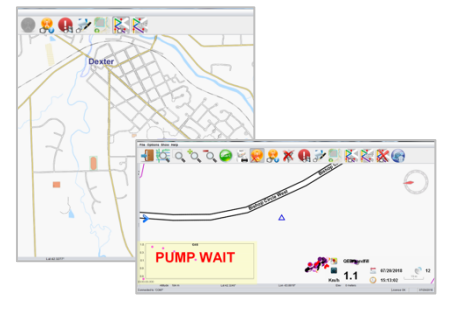

#### Zoom In / Zoom Out

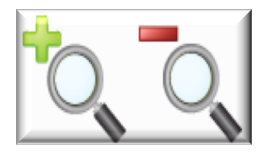

These buttons allow you to enlarge or shrink any point on the map.

#### Create Report

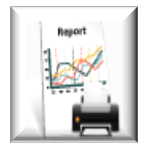

This button allows you to create a variety of reports from you downloaded scan data: CSV, Background and KMZ

CSV Report: This report is provided in Excel format and contains the following information for each saved reading:

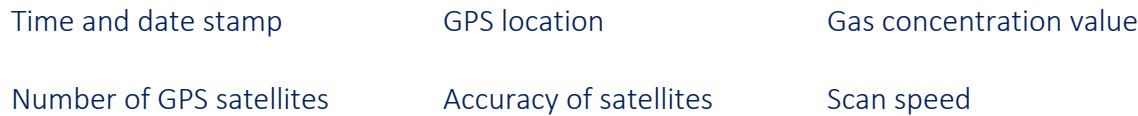

#### GPS point description

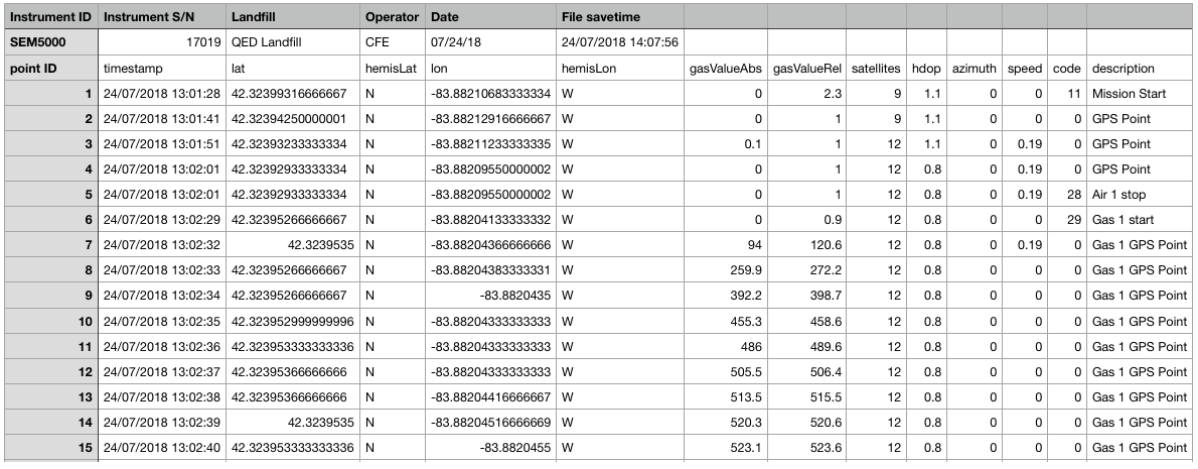

To create a CSV report:

- Click "Create Report" Button
- Select Landfill from drop down
- Default leak values are set
- These can be manually changed
- Click "Enter" to apply new values to GPS points
- Choose Date Range of SEM event
- Choose Session from drop-down menu
- Choose Device from drop-down menu
- Click "CSV"
- Choose folder, name file and click "Save"

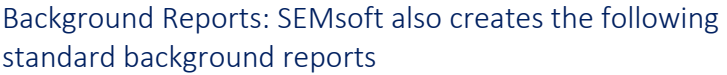

- Calibration Procedure and Background
- Calibration Precision
- Instrument Response Time

NOTE: Background reports are automatically created using the information from the field calibration performed prior to the SEM event.

To print your background reports

- Click "Create Report" Button
- Select Landfill from drop down
- Choose Date Range of SEM event
- Choose Session from drop-down menu
- Choose Device from drop-down menu
- Click "Create Report" again
- The reports will save to your designated folder

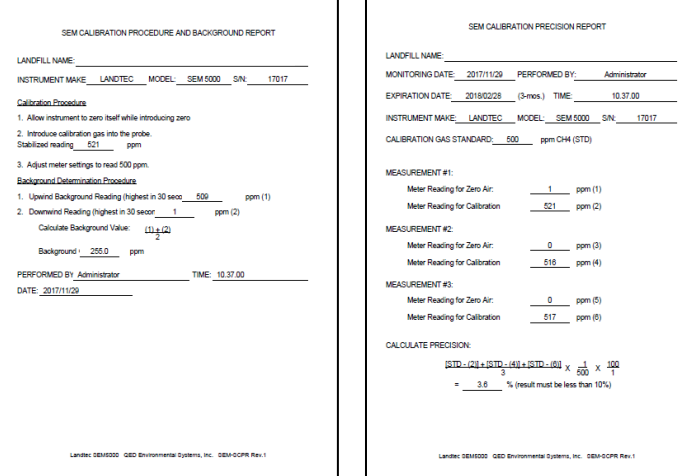

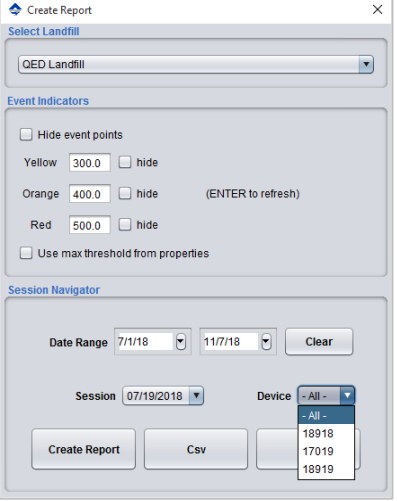

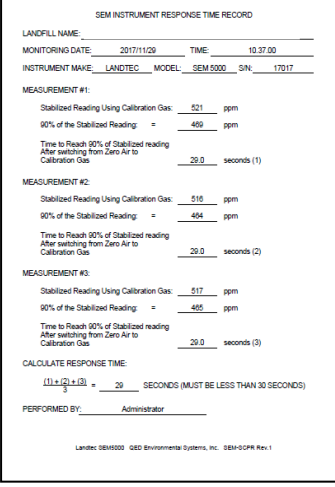

KMZ reports: KMZ reports allow you to overlay scan data onto Google Maps area representations.

To create a KMZ report:

- Download and install Google Earth on your PC from: https://www.google.com/earth/desktop/
- Click "Create Report" Button
- Select Landfill from drop down
- Choose Date Range of SEM event
- Choose Session from drop-down menu
- Choose Device from drop-down menu
- Click the "KMZ" button
- The file will save to your designated folder
- Right click on the file and choose "Open with" and choose the Google Earth app

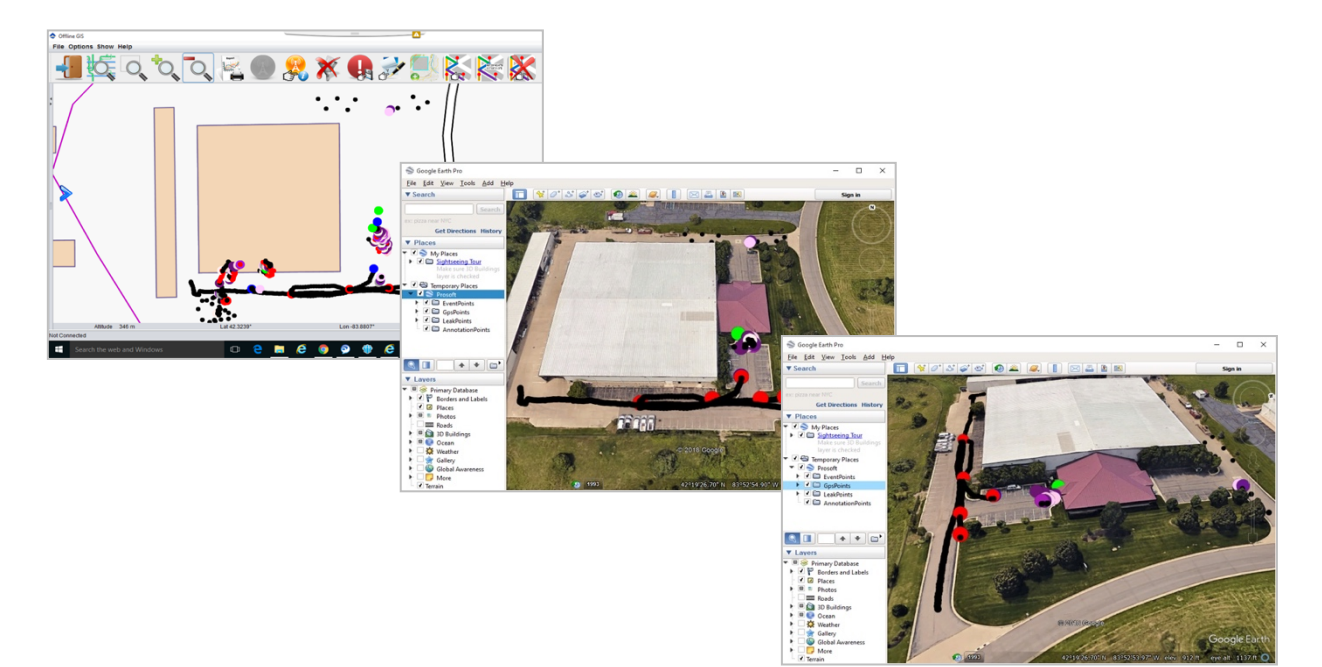

#### GPS Points Info Tool

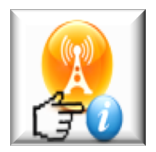

This button allows you to view specific data for any GPS point saved during your SEM event.

- Click "GPS Points Info" button
- Click on desired control point
- Recorded information specific to selected control point will be displayed
	- Window will display:
		- Date/Time
		- **Event Type**
		- Gas Concentration • Speed
		- GPS Coordinates
- •
- Click "Modify" button to update information or add notes/photos
- Click "OK"

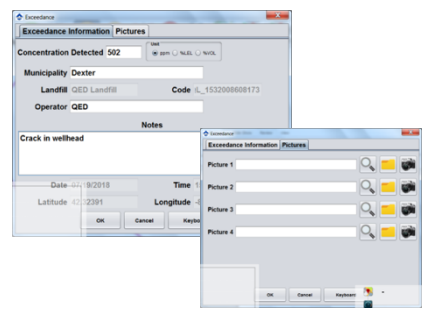

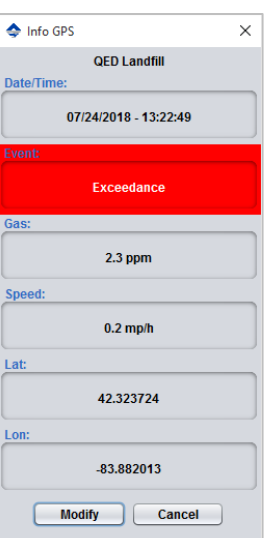

NOTE: Clicking the "Report" button after modifying an exceedance point will automatically save an exceedance report, (including any notes and photos), to your SEMsoft "Workspace Reports" folder.

#### GPS Points Filter

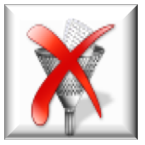

This button allows you to filter and view GPS points, from previously downloaded SEM events, by date range.

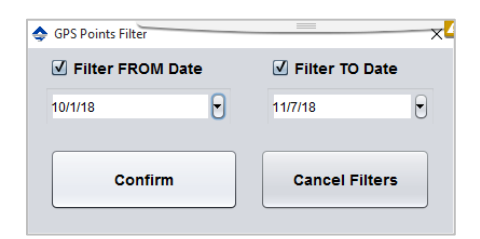

#### Save Event (Manually)

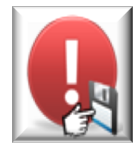

This button allows you to manually save a GPS point or event to a SEM event while working in Office mode, (or in Real Time).

- Click "Save Event (Manually)" button
- Left-click inside landfill area, (at leak location)
- Complete background data
- Click "OK"

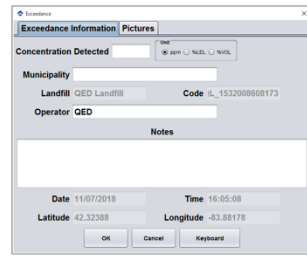

NOTE: You can also add up to 4 photos to each manually saved GPS point or event.

#### Insert a Note

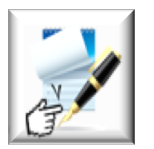

This button allows you to insert notes and pictures for any control point, (saved data point), from your SEM event.

- Click "Insert a Note" button
- Left-click desired control point
- Complete information and note
- Click "Pictures" tab
- Add up to four photos from file or device
- Click "OK"

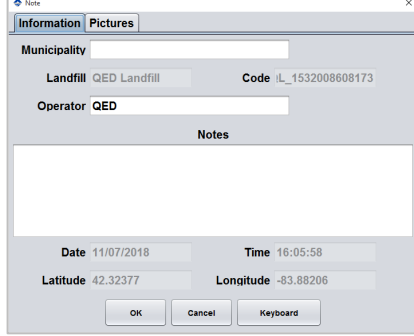

#### Add New Landfill by Box

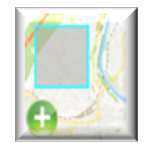

There are two ways in which you can populate a landfill in SEMsoft. The first is to import your landfill site map as a .shp file. The second is to use this button to create a landfill by adding a box to the geopraphical map. To add a landfill:

- Click "Add New Landfill" button
- Click and drag mouse to create landfill area on map
- Fill in Landfill name
- Click "OK"
- The new landfill will appear as a rectangle on the map

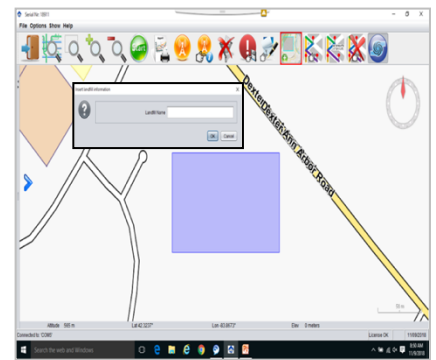

This button also allows you to add on to an existing landfill by clicking and dragging an intersecting box over an existing site.

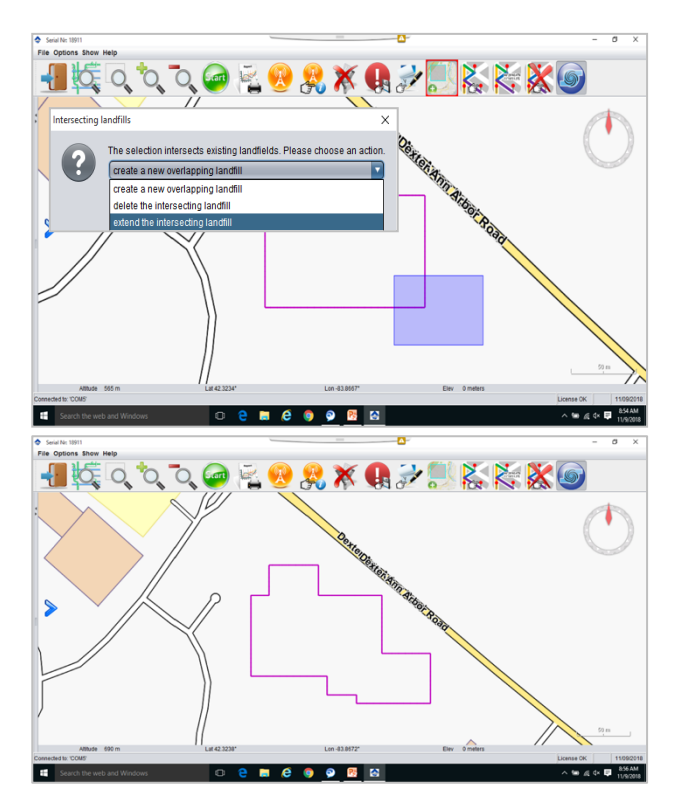

#### Add Control Points (Manually)

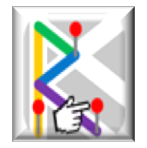

Control points are saved readings or points of interest from your surface scan. When you download scan data from your SEM event, the path that you walked will be represented on the map by a series of dots or control points.

Control points can also be added during Office mode. There are two ways to add control points post scan.

The first is to add them manually:

- Choose landfill to edit, ("Zoom to Landfill", "Zoom by Box", etc.)
- Click "Add Control Points (Manual)" button
- Left-click inside designated landfill area to assign control point.
- Continue clicking until all p oints have been added
- Click "Add Control Points (Manual)" button again
- Points will save automatically

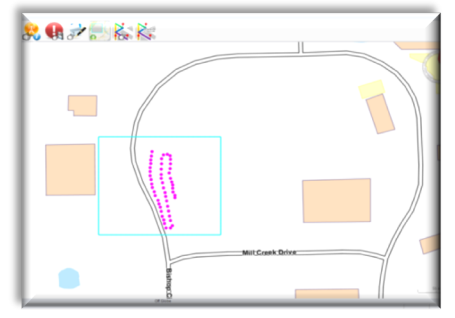

#### Add Control Points (GPS)

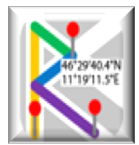

Control points can also be added by using GPS coordinates, (latitude and longitude):

- Choose landfill to edit, ("Zoom to Landfill", "Zoom by Box", etc.)
- Click "Add Control Points (GPS)" button
- Add Latitude and Longitude for control point
- Click "OK"
- Repeat for each control point until all points have been added
- Click "Add Control Points (GPS)" button again
- Points will save automatically

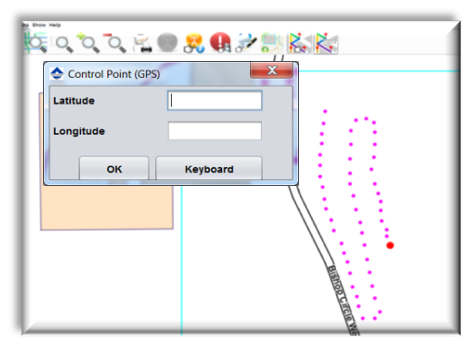

#### Remove Control Points in Selected Area

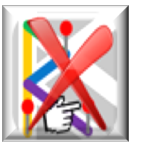

In the event that you have made a mistake or if the added control points are no longer of interest, this button allows you to remove control points that you have created.

- Click the "Remove Control Points" button
- Click and drag to create a box around the control points that you wish to delete
- Release the mouse
- A pop-up window will ask if you want to delete the points in the selected area
- Click "Yes"

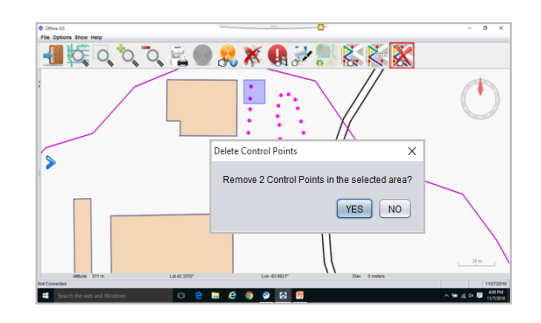

#### Management of GPS/Event Points

All saved readings from your survey are represented on the SEMsoft map by a color-coded dot.

Saved data points that fall below the minimum defined exceedance level will appear as a black dot. These are known as GPS points.

Data points above the minimum exceedance level or that have a special meaning are represented by larger, color-coded dots. These are known as Event Points.

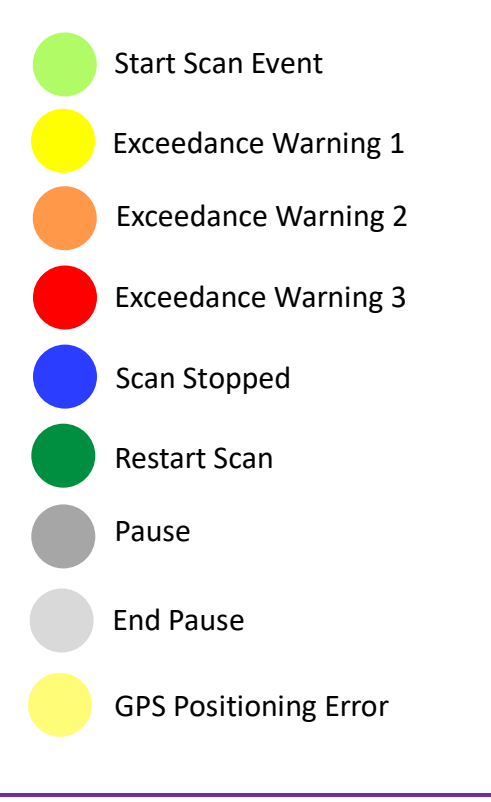

NOTE: All of the data points inside the landfill boundry are displayed with an associated color. If you delete the landfill, the points will remain on the geographical map but will be shown in gray.

Management of Map Layers

The Map Layers Panel allows you to customize your view by turning the various map layers ON or OFF.

The right side of the Map Layers Panel allows you to show or hide a number of layers, including:

- Maps
- Control Points
- GPS Points Events All color-coded points, (exceedance, start/stop, etc.)
- GPS Points Archive GPS points created during previous surveys, (this allows you to view survey history)
- GPS Points Layer GPS points from your current survey
- Landfills
- Background

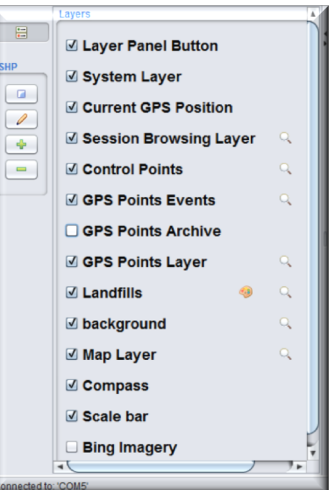

The panel displays the information layers that can be applied to the map. Each layer can be turned on or off by clicking the check mark in front of the title.

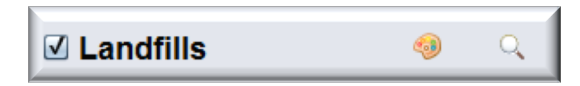

Where present, you can click on the magnifying glass to zoom to a desired layer or point. To change the color of the imported Shape points, click on the "Paint Palette" icon. It opens a window from which you can select the color. Click "OK" to confirm.

The left side of the panel allows you to:

- Load .shp files
- Edit .shp files
- Add/Remove GPS points

To load a .shp file:

- Click on the "Load .shp File" icon
- Select the file to import
- Click on "Open" to import the file
- The name of the imported file will appear under the "Layers" list.
- Click the magnifying glass to zoom directly on the imported points.

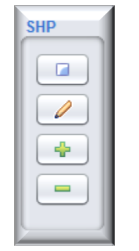

To edit a .shp file:

- Click on the "Edit .shp File" icon
- Click on the point to be modified
	- o This opens a form containing the details of the selected point.
- Make the changes
- Click "OK" to confirm

To Add or Remove GPS Points:

- Click the "Plus" button to add points
- Click the "Minus" button to remove points

Real Time Mode

The SEM5000 can save data in real time by using a laptop or tablet in the field. The two main advantages to doing this are:

- Unlimited data save
	- o Since you are saving directly to the software, you aren't limited to the 480-hour memory of the instrument
- Real time progress monitoring of your path

In order to support the SEMsoft software, your device must, at a minimum, meet the following specifications:

Processor: i5 Disk: 128GB Ram: 4GB Bluetooth Connection Rear Facing Camera, (optional) USB

NOTE: SEMsoft is a Windows-based software program. It is recommended that you use a device that supports Microsoft Windows to ensure proper performance.

NOTE: It is recommended that you use a device that is certified by the American National Standards Institute, (ANSI), for use in Class I and II, Division II hazardous locations.

Note: For further information please contact Technical Support at QED at (800) 968-2026 or email landtec\_support@qedenv.com.

#### Real Time Toolbars

There are two toolbars that are used to control the SEM5000 in real time.

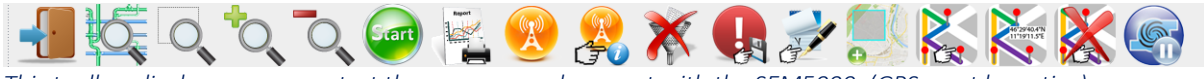

*This toolbar displays once you start the program and connect with the SEM5000, (GPS must be active)*

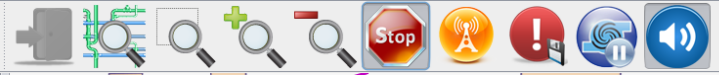

*This toolbar displays once you start the SEM5000 and begin your survey.*

Most of the toolbar buttons are the same as those used in office mode. However, there are several that are unique to the Real Time toolbars and are used to operate the instrument.

Start/Stop Survey

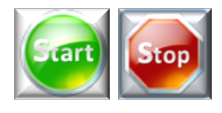

These buttons are used in real time to start and stop the survey. If you do not click the "Start" button prior to beginning you survey, not data will be saved. If you do not click the "Stop" button when your survey is complete,

it will continue to save data until you shut off the SEM5000.

#### Pump Start/Stop

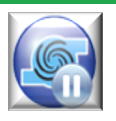

This button is used to control the pump of the SEM5000 during real time scanning. It is used in place of the "Function" button on the instrument.

#### Buzzer On/Off

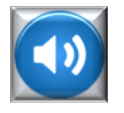

This button allows you to enable or disable the audible alarm on the SEM5000.

#### Center Map

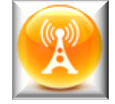

When working in real time, the SEMsoft geographical map will continue to move and correct itself based on your direction and GPS position. This button allows you to disable that function and lock the map into place on your screen.

NOTE: Disabling the Center Map function is recommended for slow speed scanning, (i.e. – walking).

### TROUBLESHOOTING

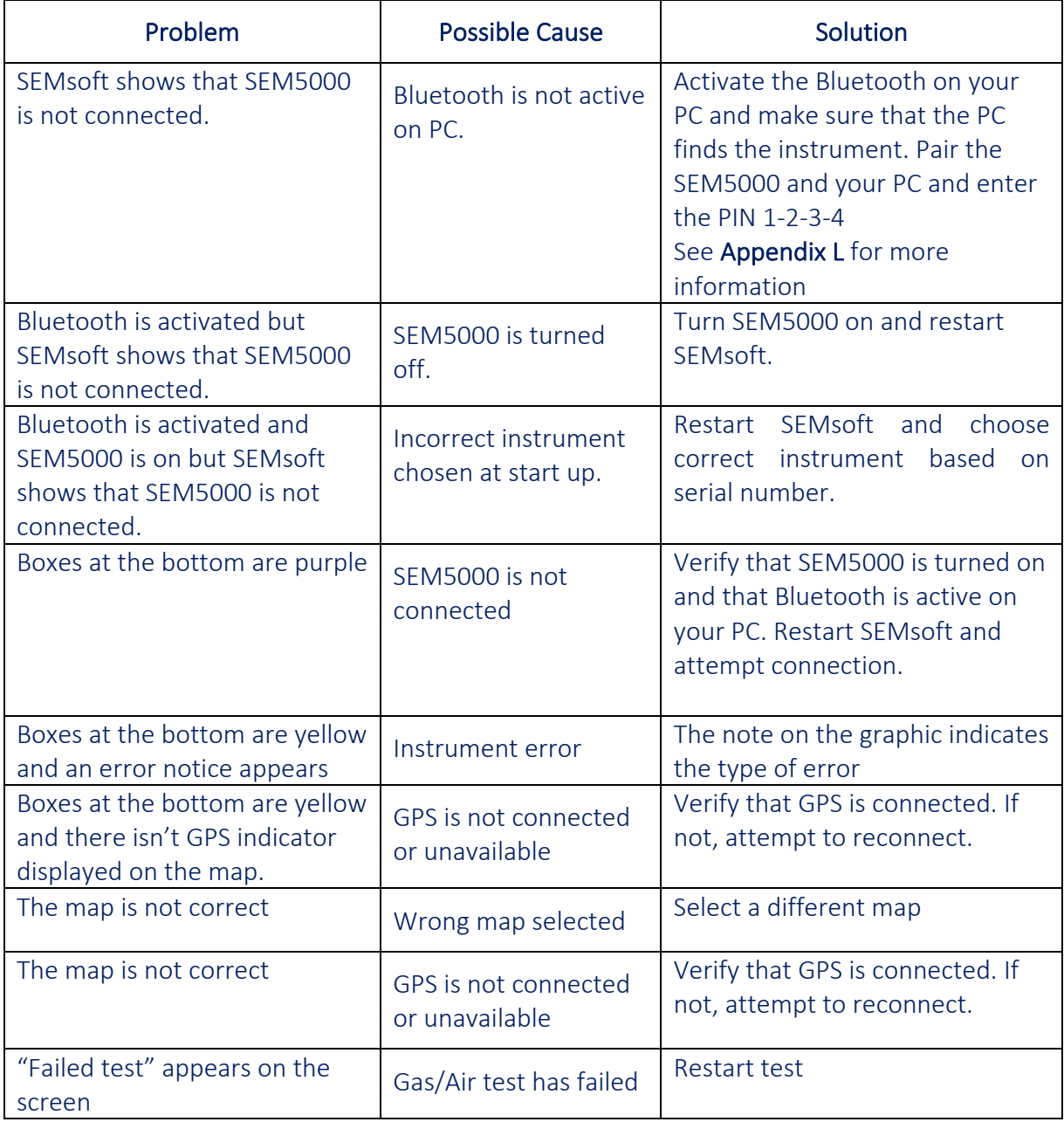

Note: For further information please contact Technical Support at QED at (800) 968-2026 or email landtec\_support@qedenv.com.